## Mac Upgrade to High Sierra

In fall of 2017, Apple released an updated operating system named High Sierra. This update brings a number of important updates and security enhancements. Users are highly encouraged to upgrade their computers to this new operating system. The only exception to upgrade is if your Mac is more than 6 years old. Systems this old may still be able to be upgraded but the operational speed is degraded.

Before the upgrade plug your device in to a power source. This process can take up to two hours to fully complete.

\*\*\*\* Important \*\*\*\* After the upgrade you will need to upgrade to the most recent version of Microsoft Office. You can get this from your Office 365 account. [Please click this link to](http://uiw.edu/ird/o365/documents/off2016mac_v1.pdf)  [instructions.](http://uiw.edu/ird/o365/documents/off2016mac_v1.pdf) 

## Install the Client Software

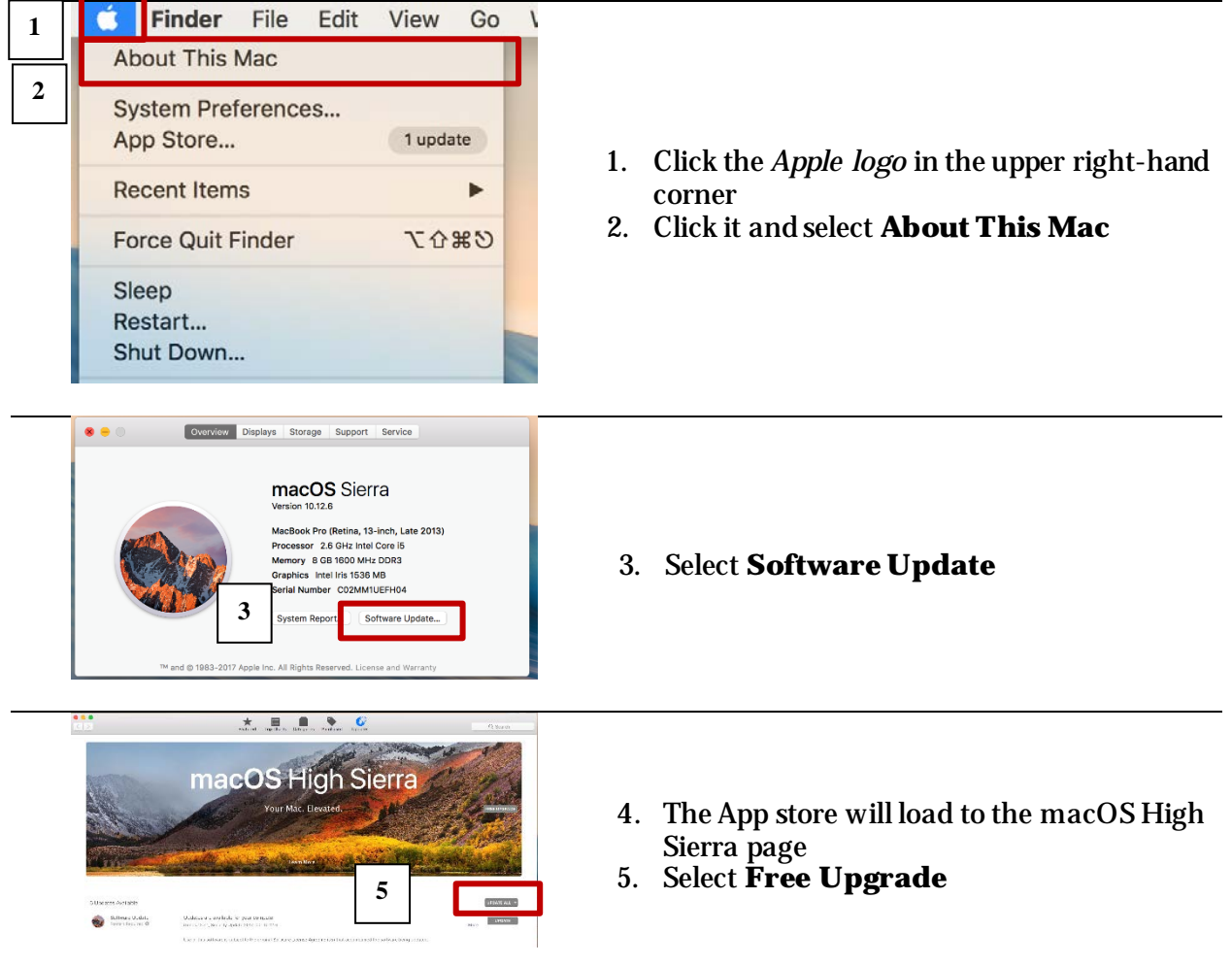

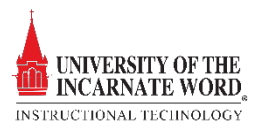

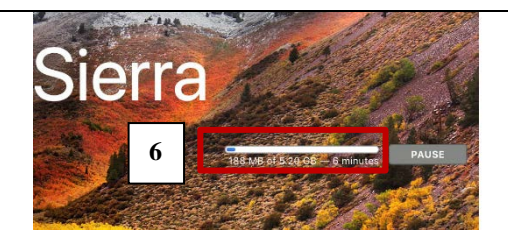

Install macOS High Sierra

macOS High Sierra

 $\odot$ 

6. When the upgrade begins, the screen will display the *upgrade status bar*. Depending on your computer, the process can take several minutes.

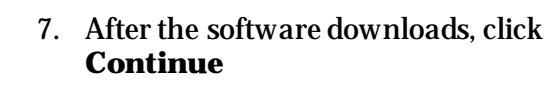

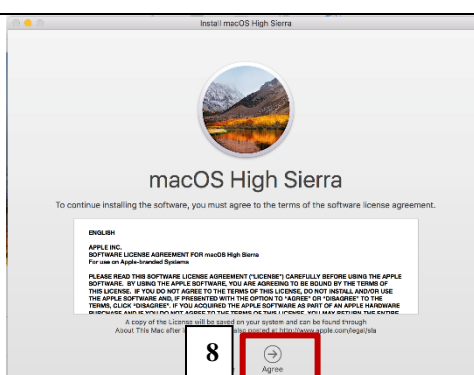

**7**

- 
- 8. Click **Agree**

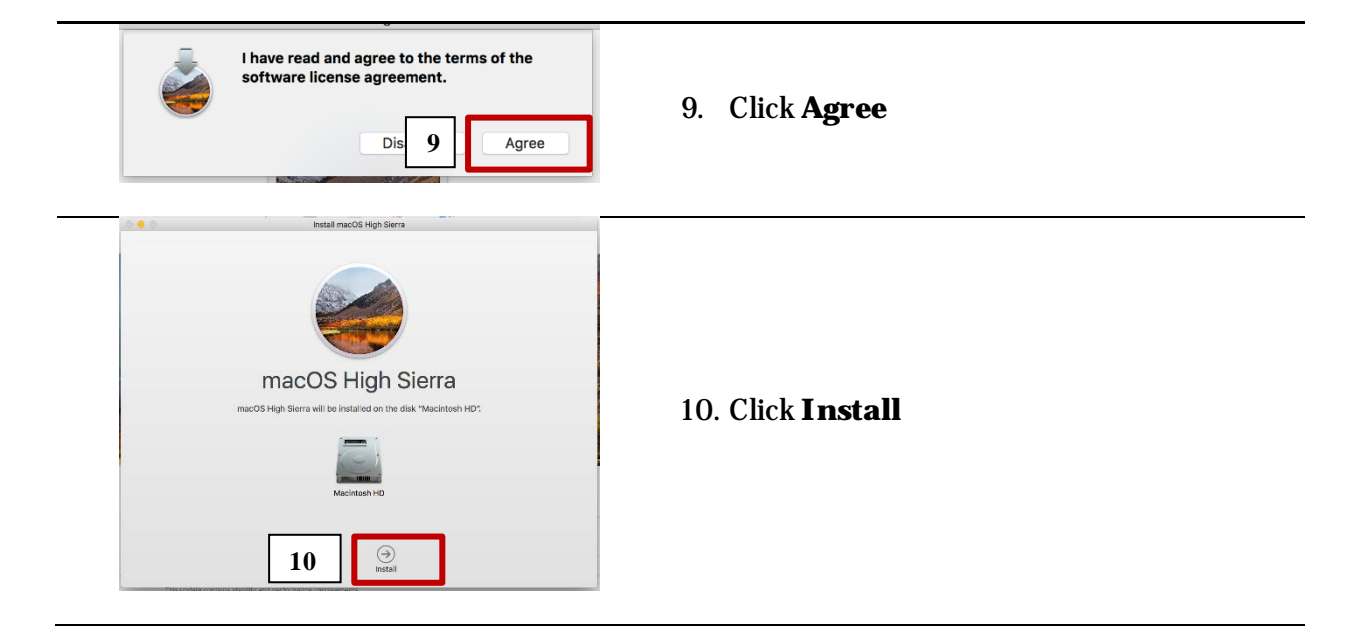

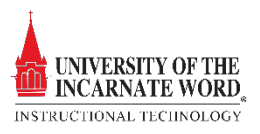

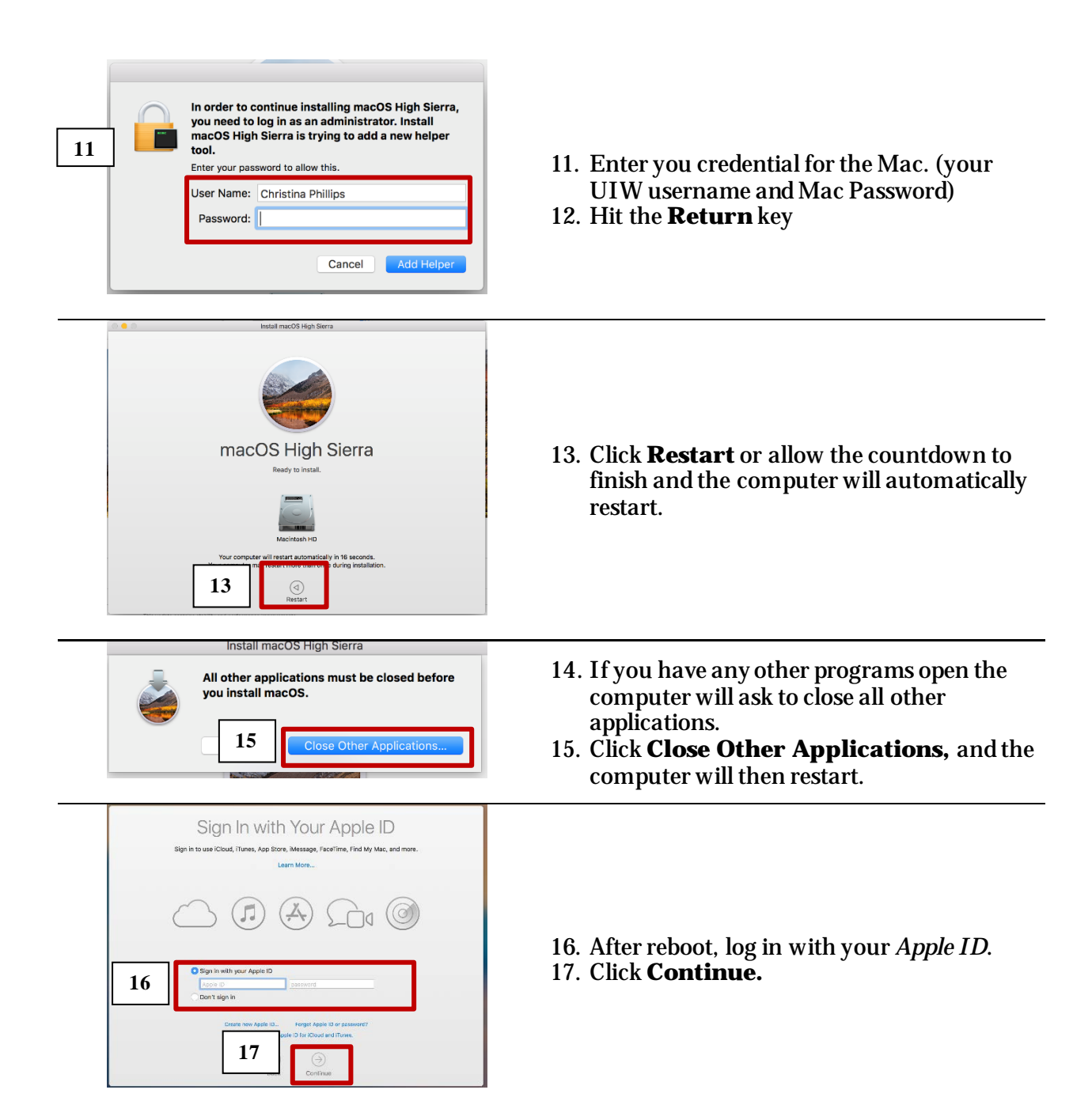

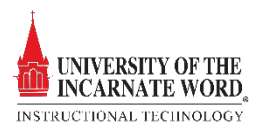

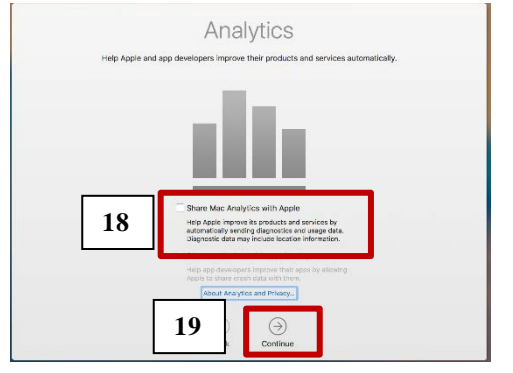

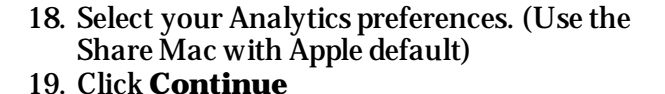

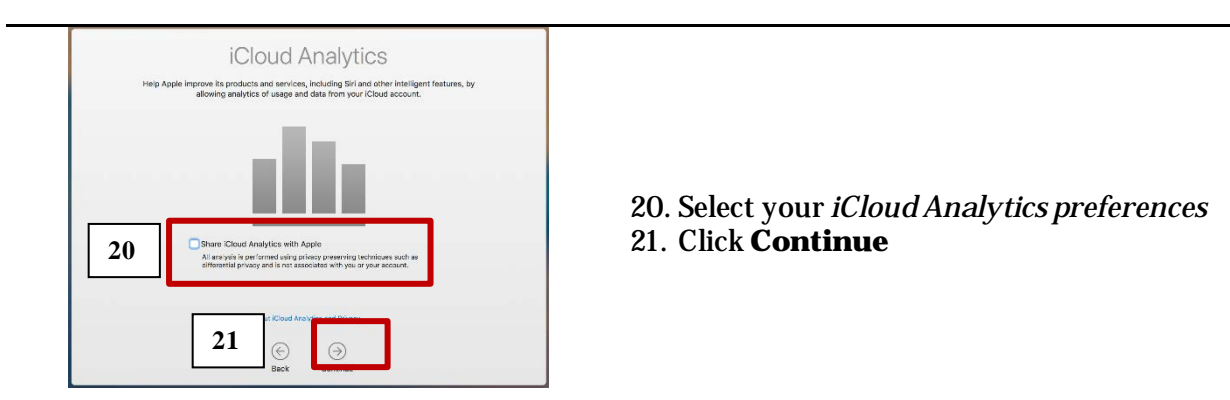

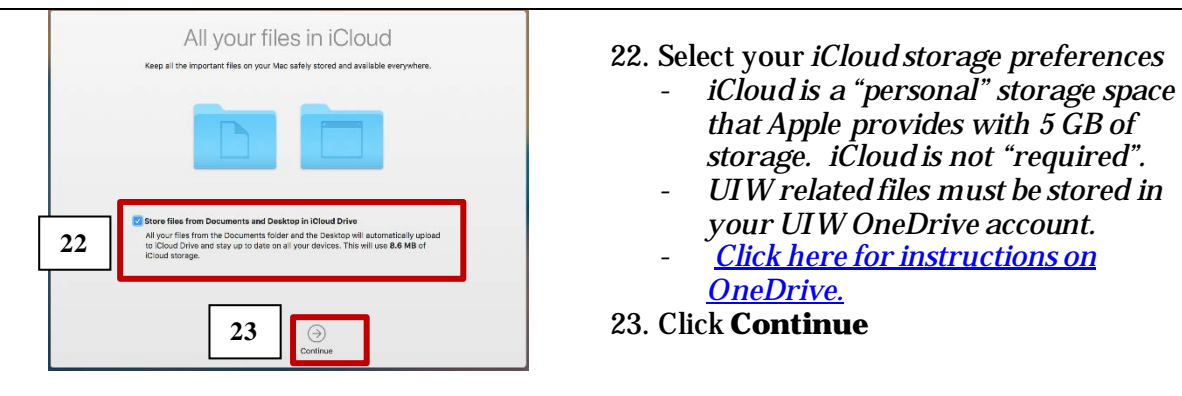

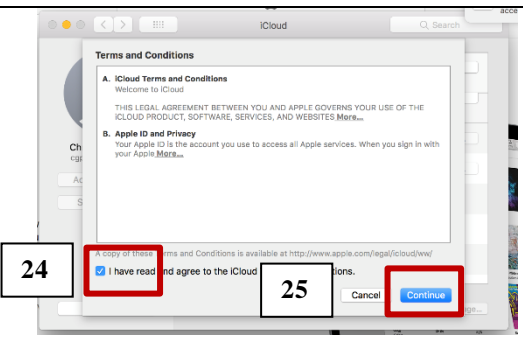

- 24. Agree to the *iCloud terms*
- 25. Click **Continue**
- 26. This will complete the process. If necessary, refer to the following tutorials:
	- [Update to Office 2016](http://uiw.edu/ird/o365/documents/off2016mac_v1.pdf) for Mac
	- [OneDrive for Mac](http://uiw.edu/ird/o365/documents/onedrivemac_v1.pdf) (Don't forget to setup your OneDrive account!)

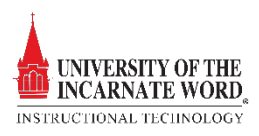